## **Wireless Network Setup Guide for Gov***WiFi* **– PSP(English)**

• Select "Settings" > "Network Settings".

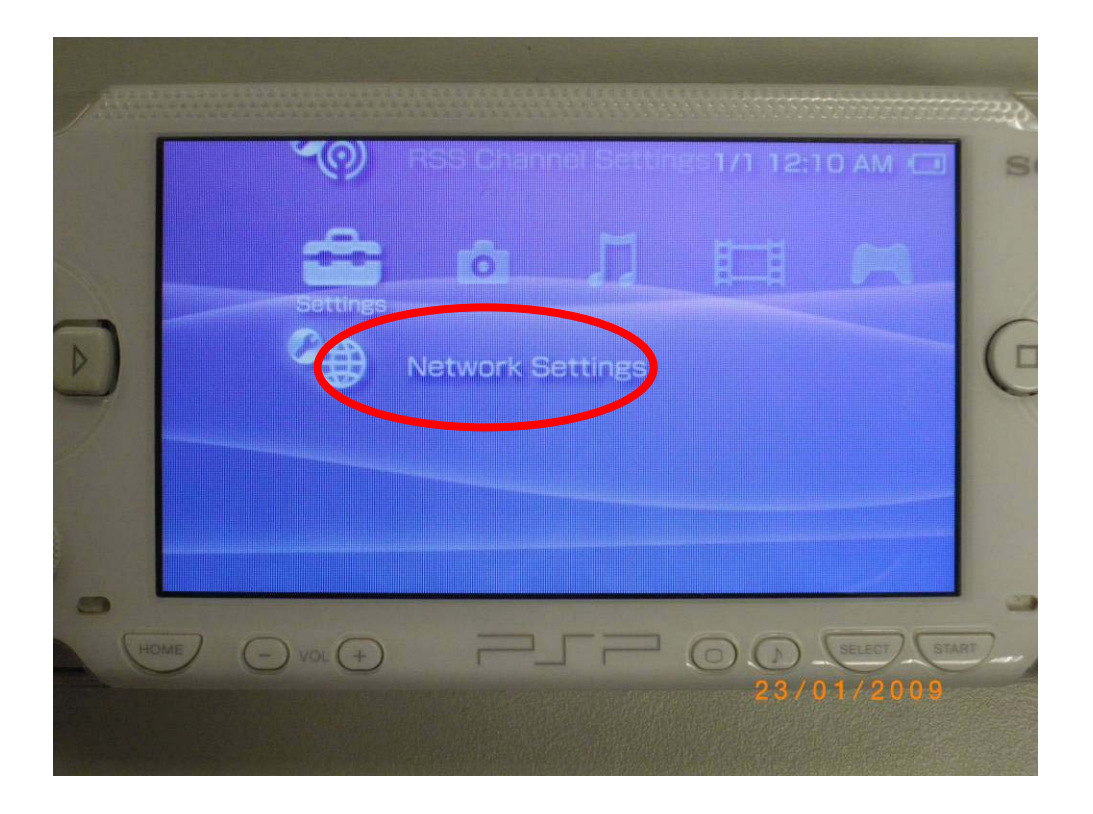

• Select "Infrastructure Mode" in the "Network Settings", then press the O button to continue.

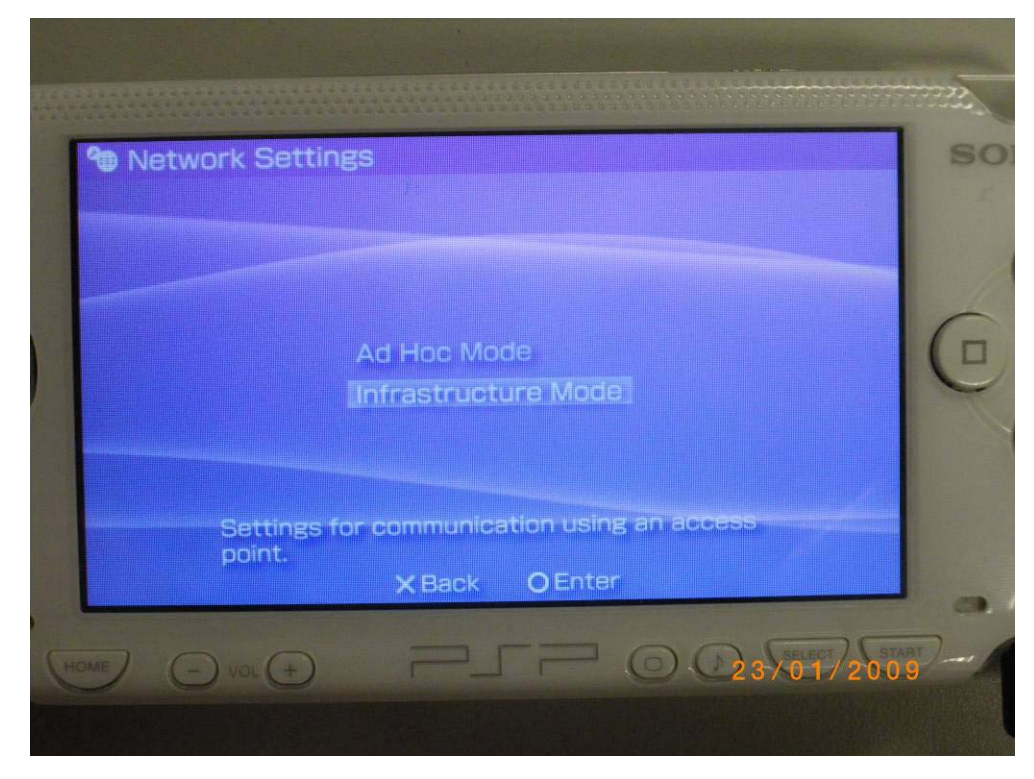

• Select "New Connection" to set a network connection.

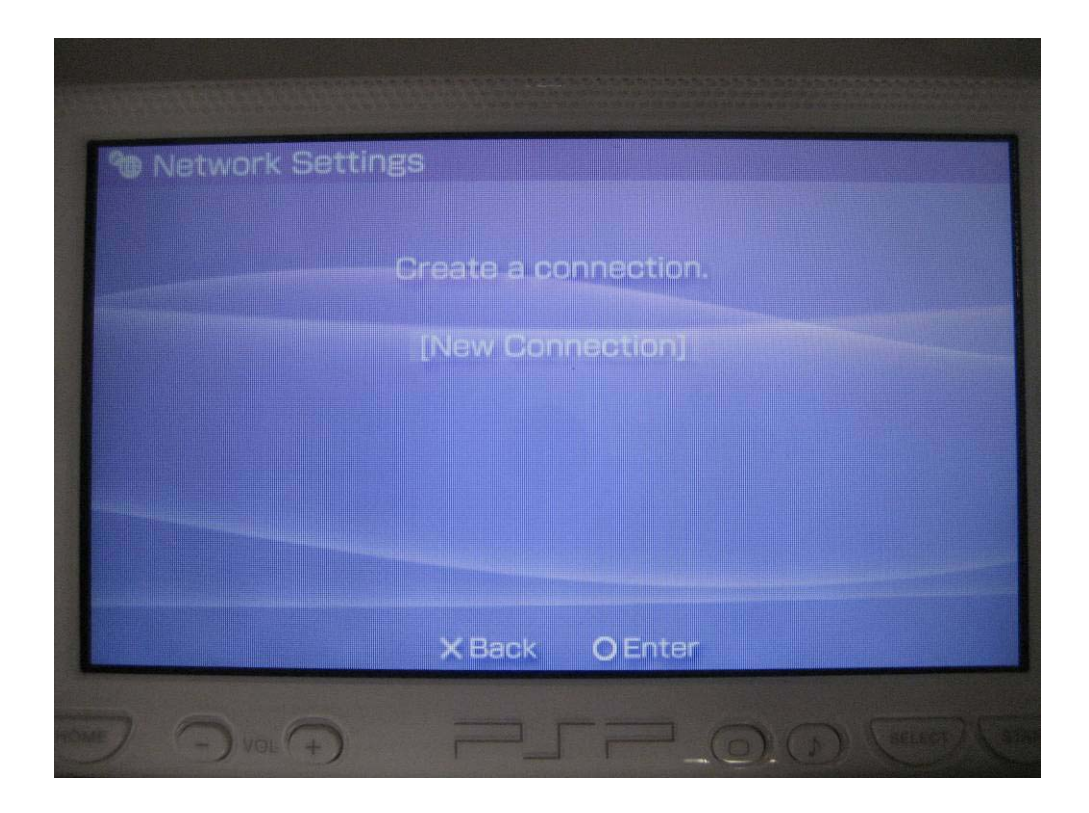

## **-- Encrypted Connection (freegovwifi-e) Settings --**

• Not Available in PSP ("Not Supported" appears after SSID scanning)

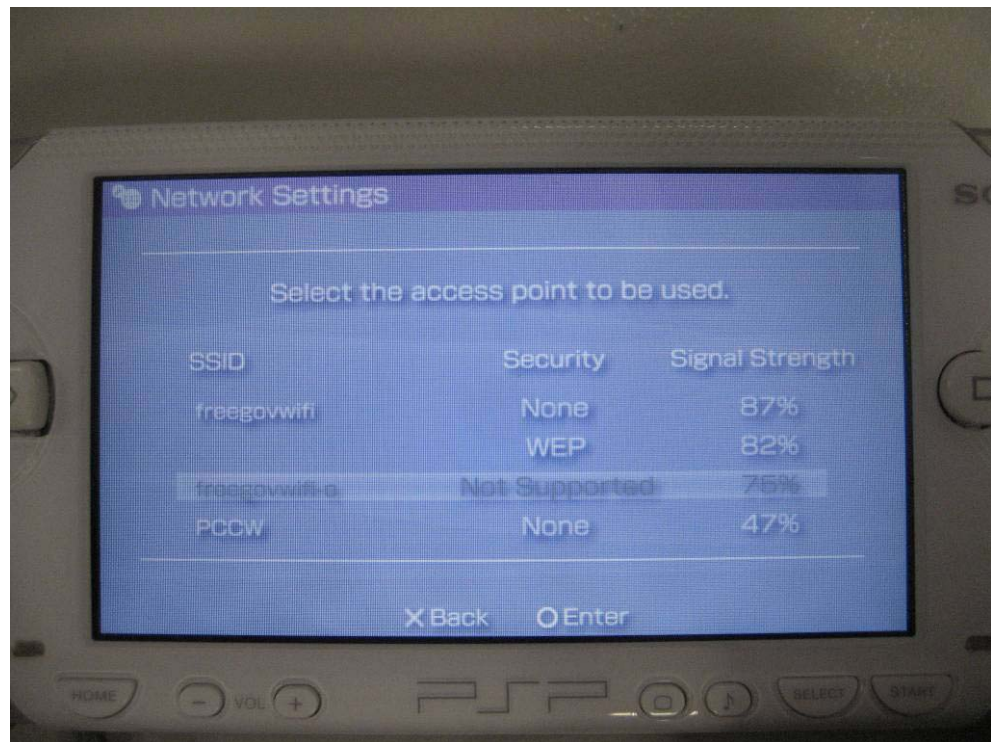

## **-- Unencrypted Connection (freegovwifi) Setting --**

• In the "WLAN Settings" page, select "Enter Manually" and then press the "Right" button to continue.

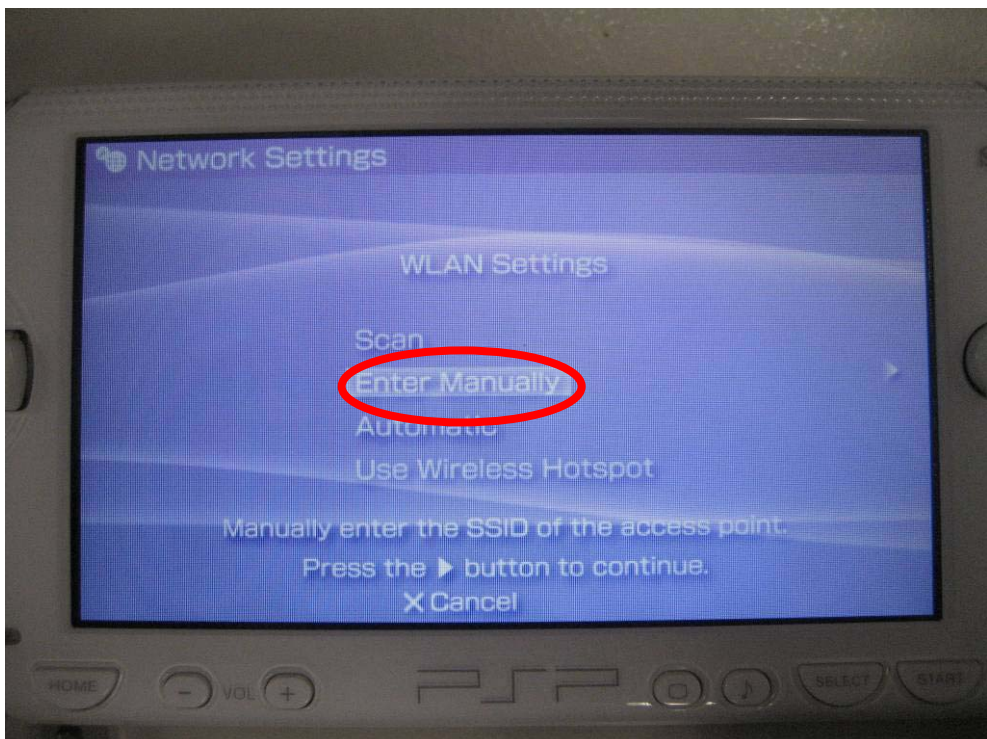

• In the "SSID" column, enter "**freegovwifi**"and then press the "Right" button to continue.

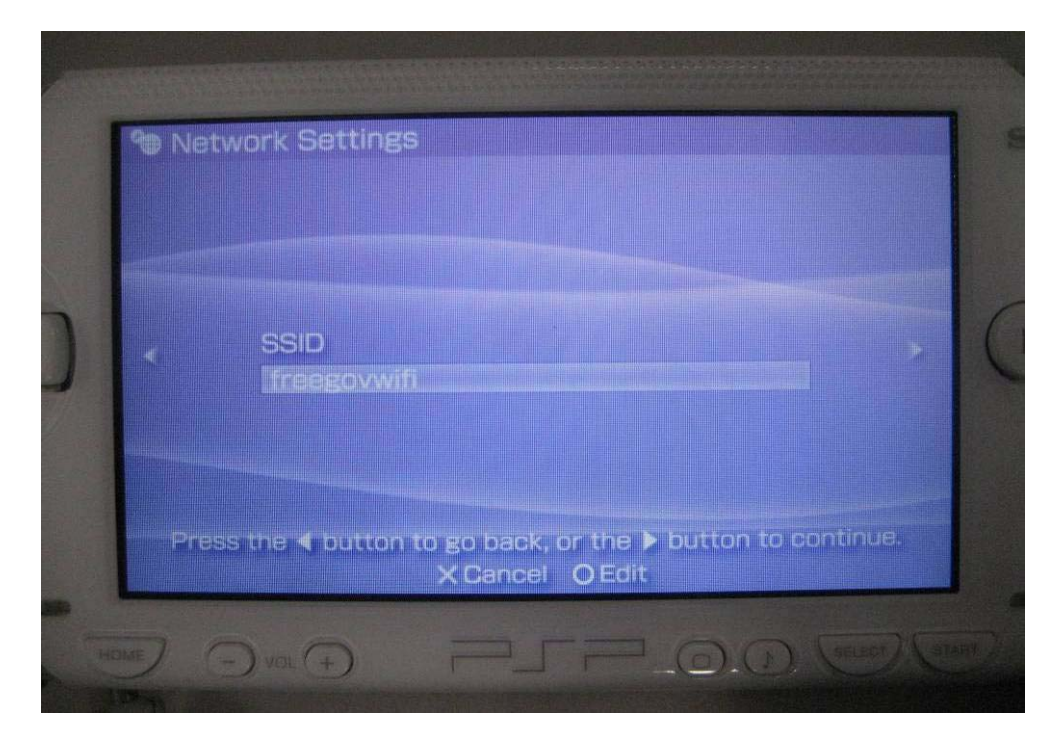

Page 4

• In the "WLAN Security Setting" page, select "None" and then press "Right" button to continue.

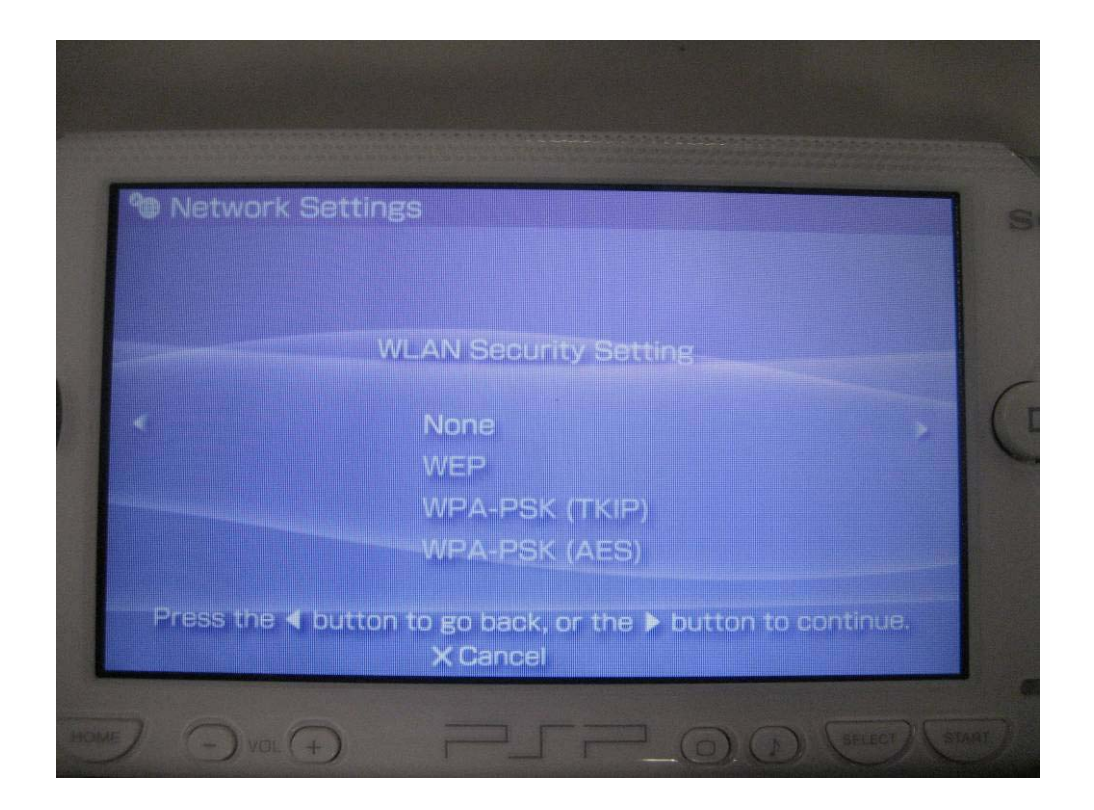

• In the "Address Settings" page, select "Custom" and then press "Right" button to continue.

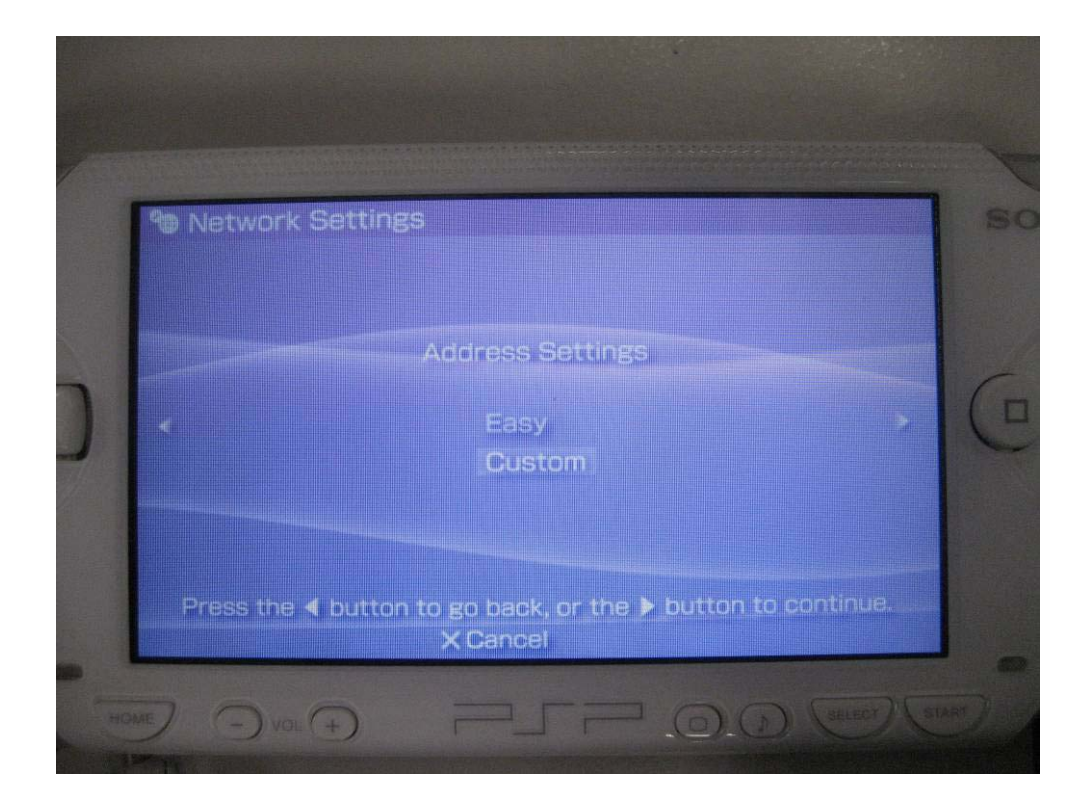

• In the "IP Address Setting" page, select "Automatic" and then press "Right" button to continue.

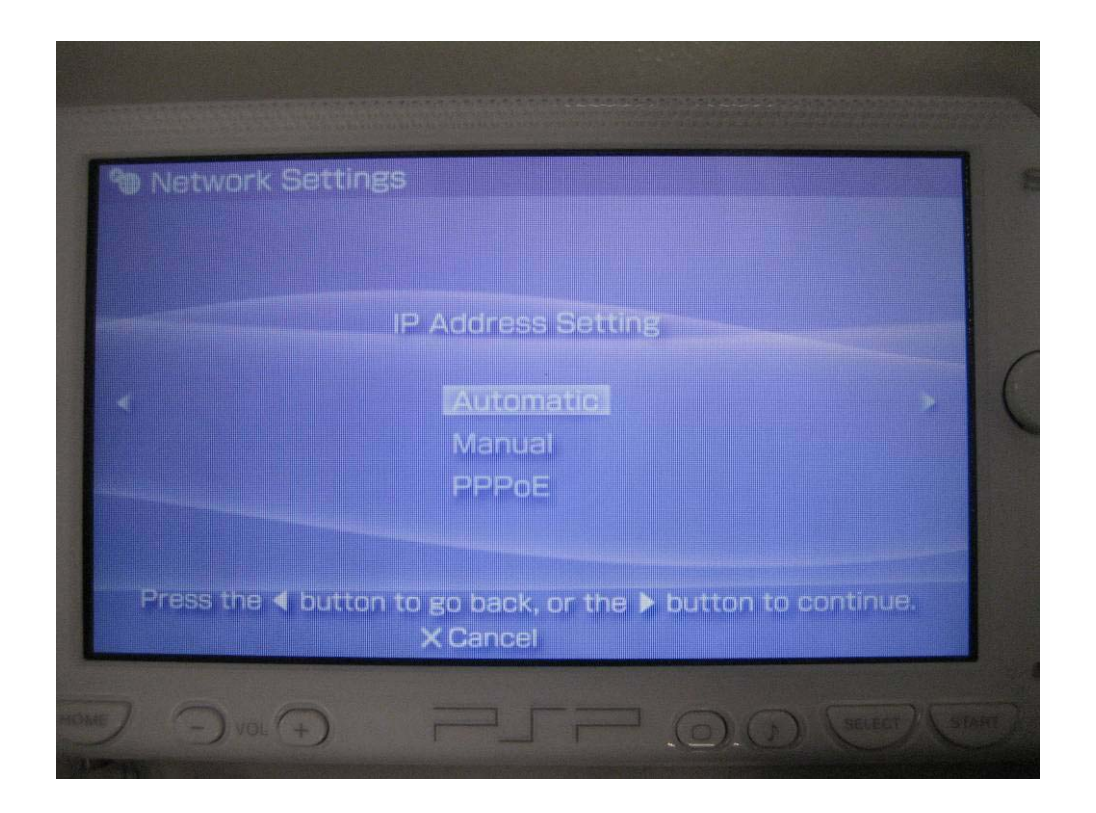

• In the "DNS Setting" page, select "Automatic"and then press "Right" button to continue.

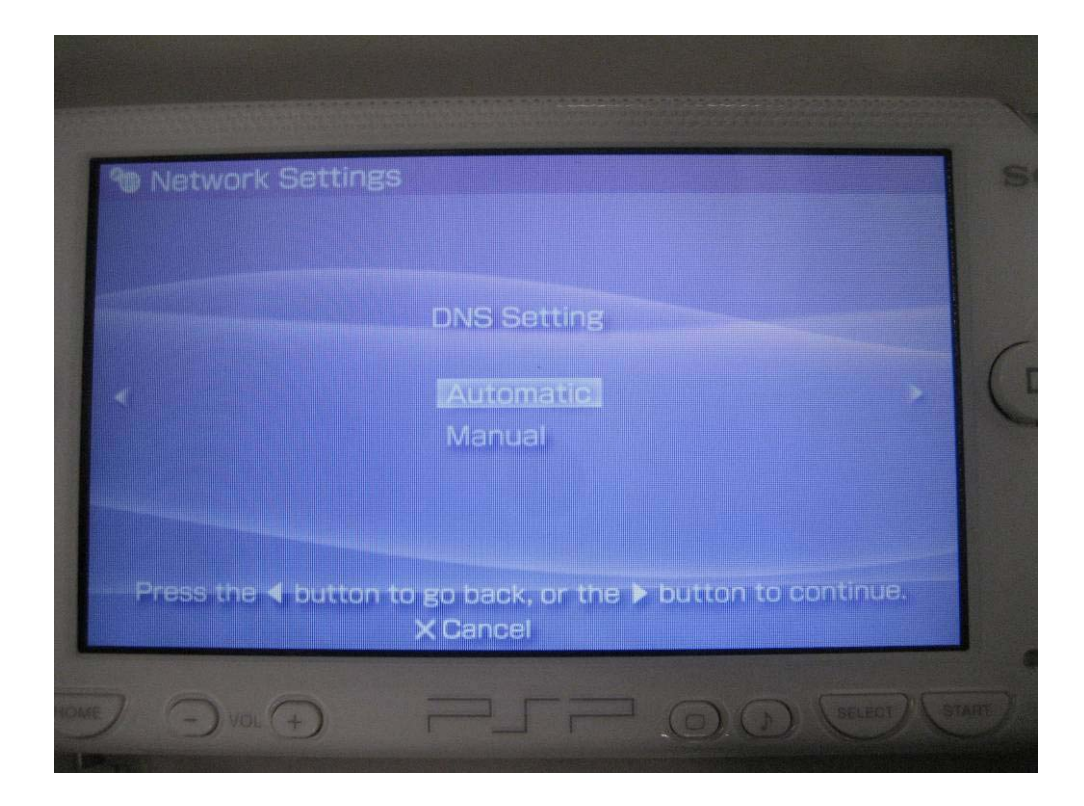

• In the "Proxy Server" page, select "Do Not Use" and then press "Right" button to continue.

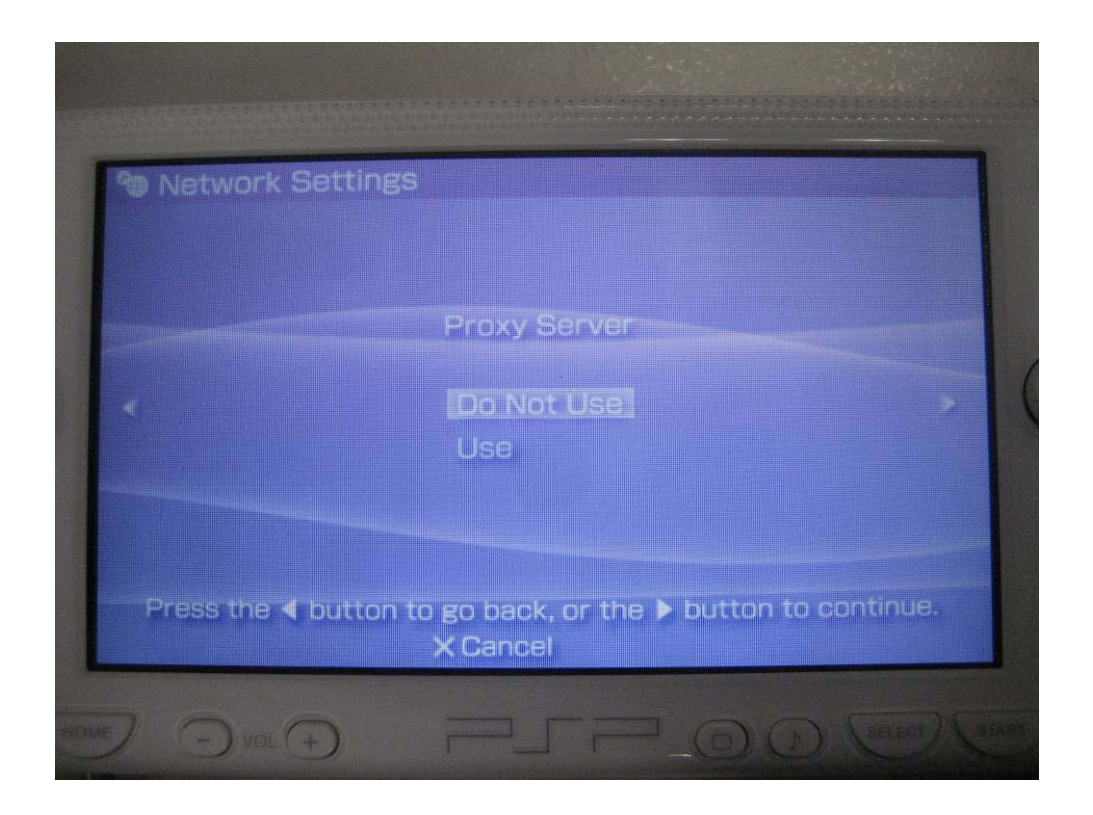

• In the "Internet Browser" page, select "Start" and then press "Right" button to continue.

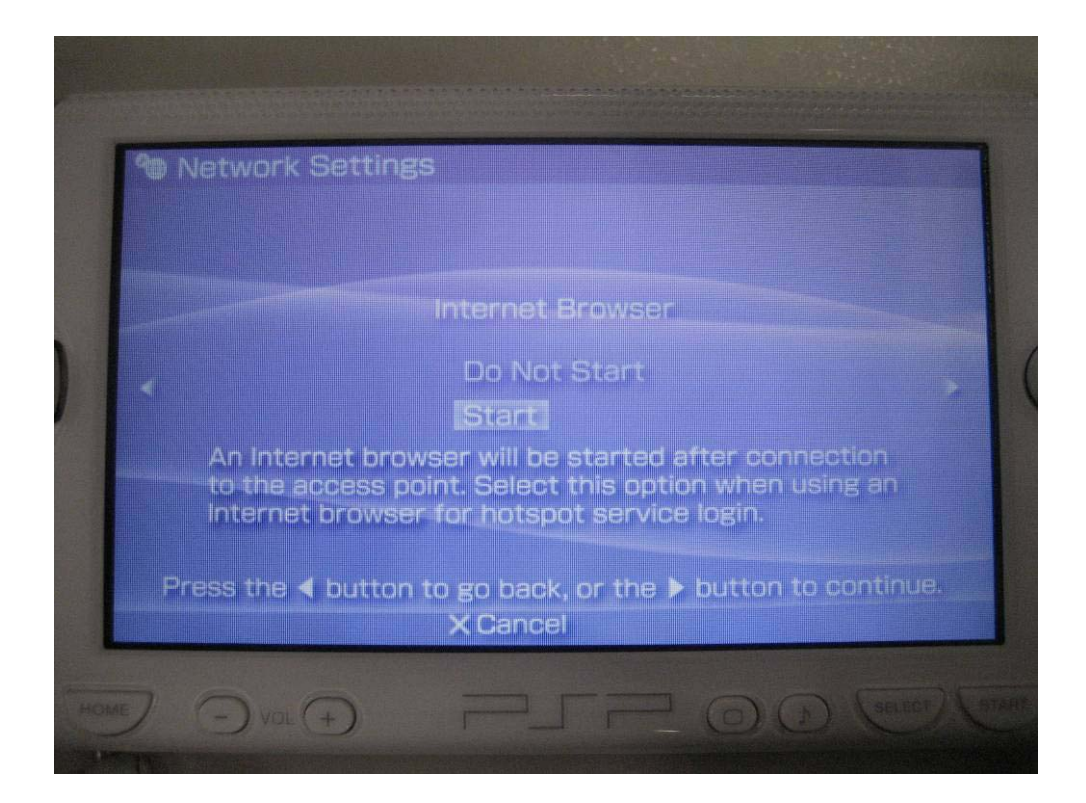

• In the "Connection Name" column, enter "**freegovwifi**" and then press "Right" button to continue.

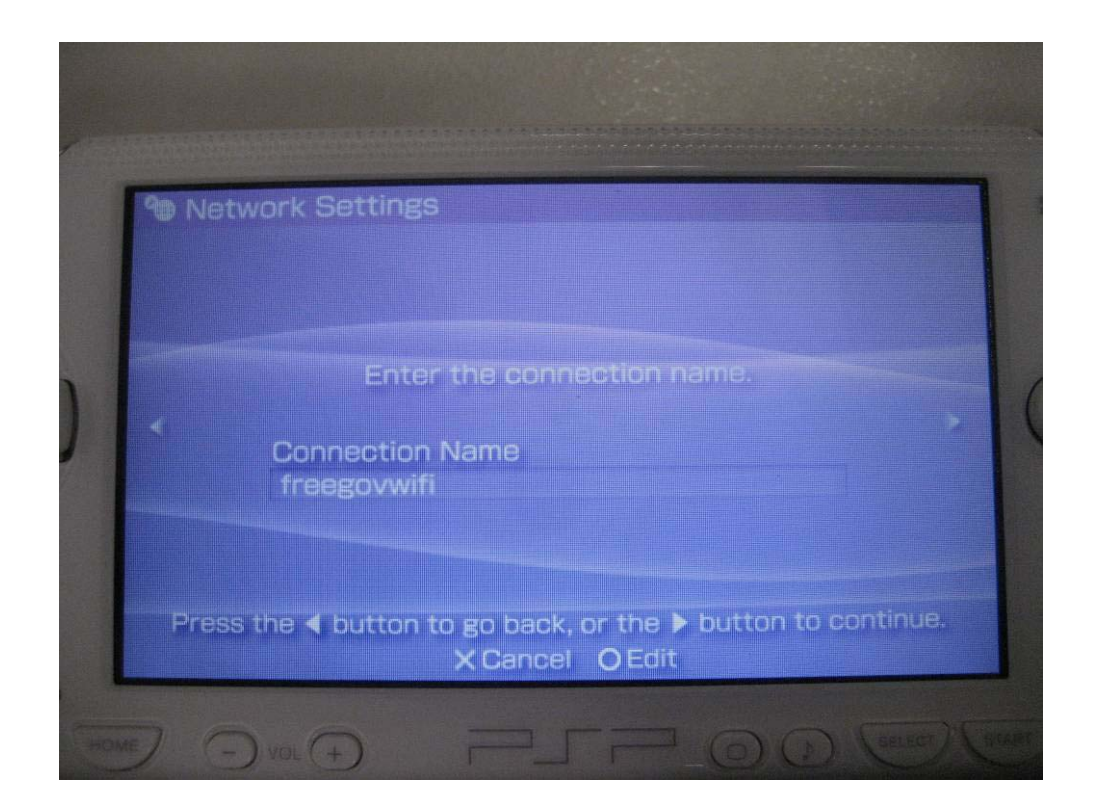

• In the "Setting List" page, all of the settings are shown. Press the "Right" button to continue if there is no problem in the settings.

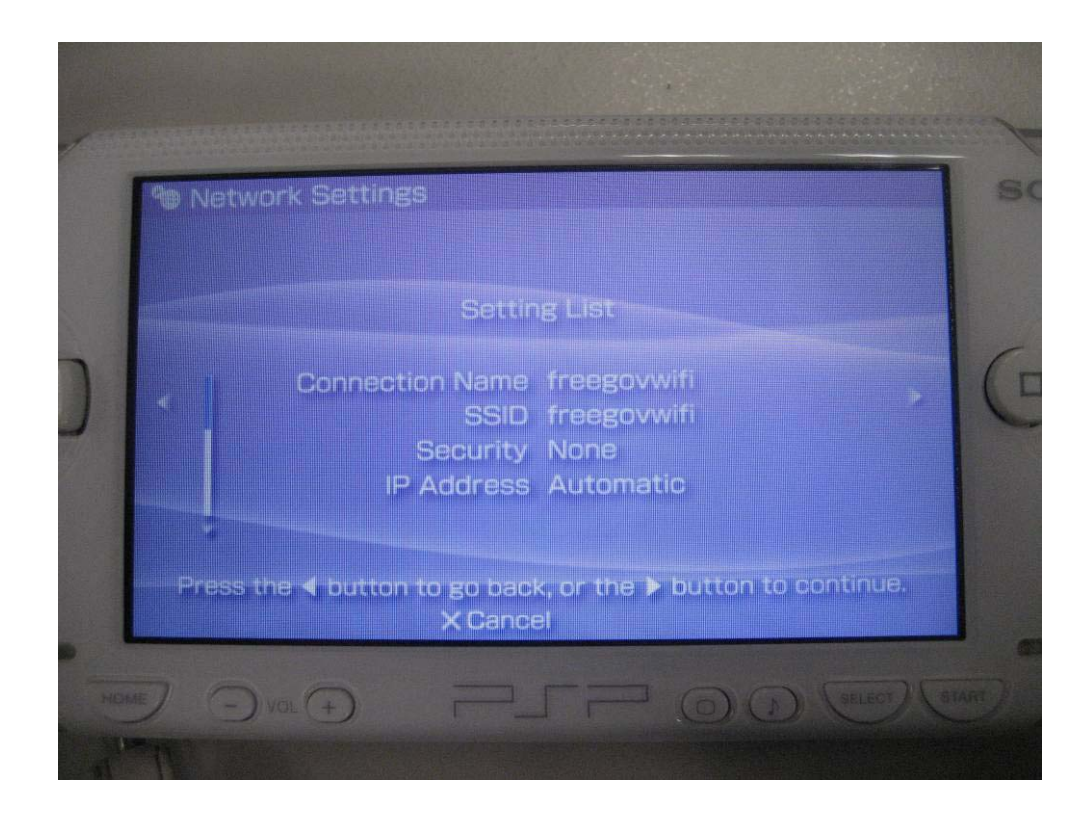

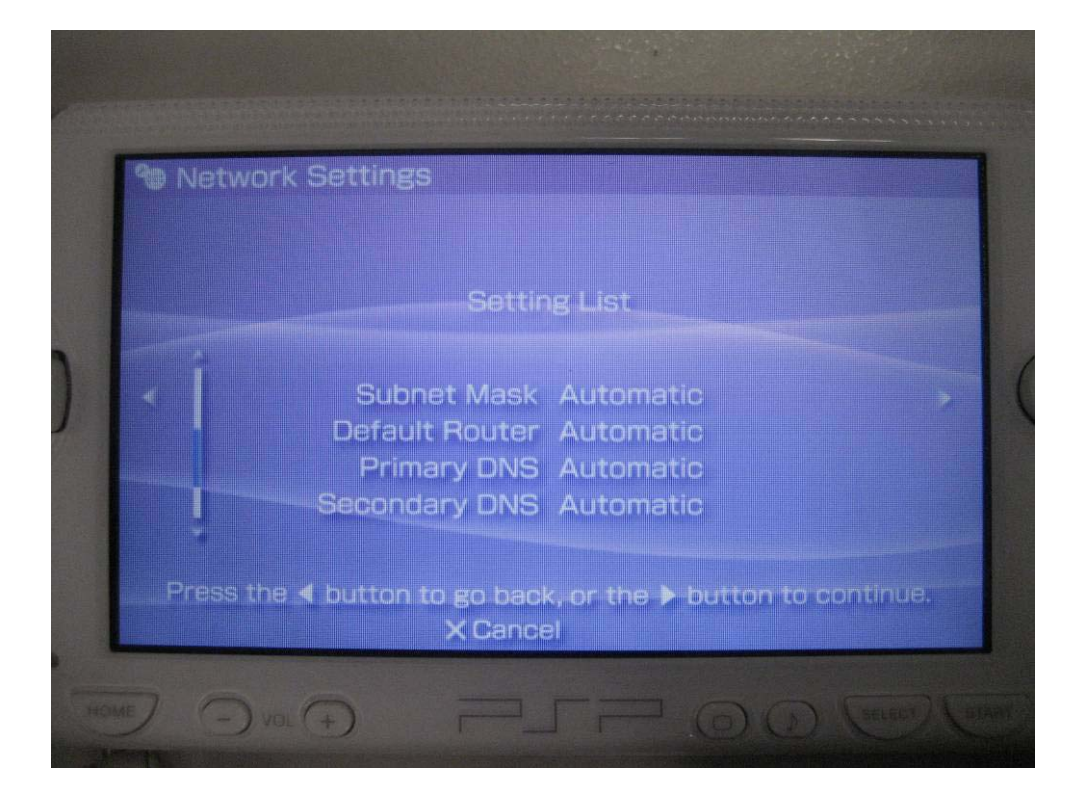

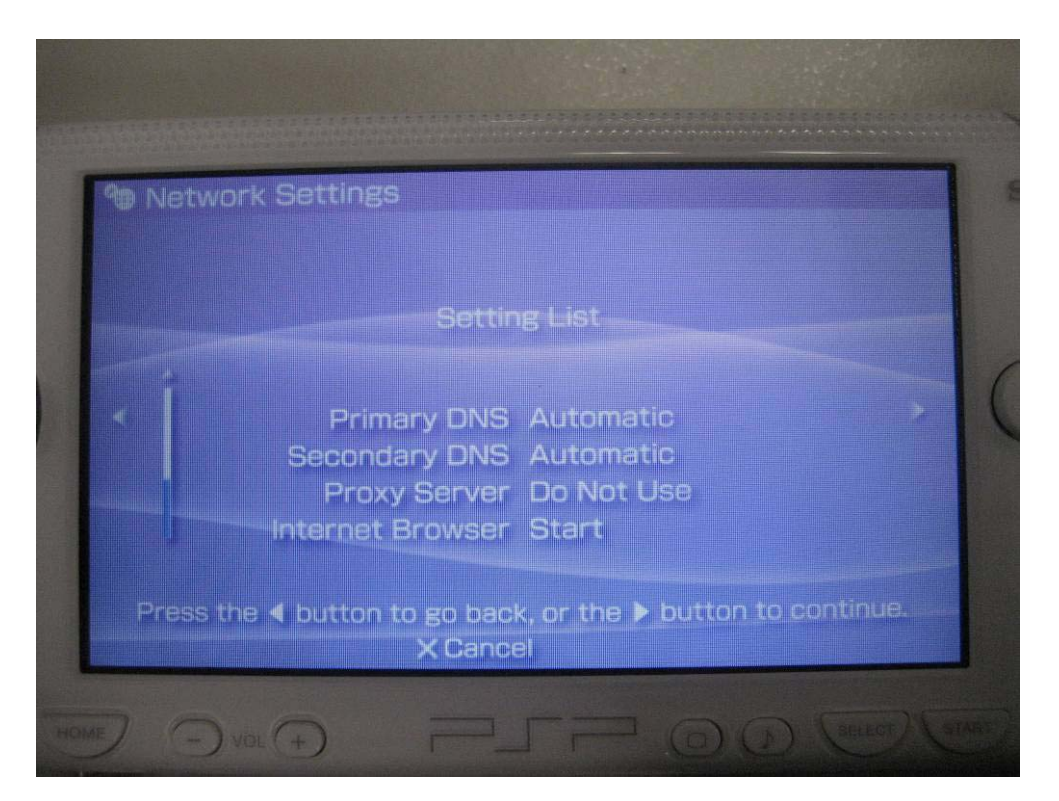

• Press the O button to save the settings.

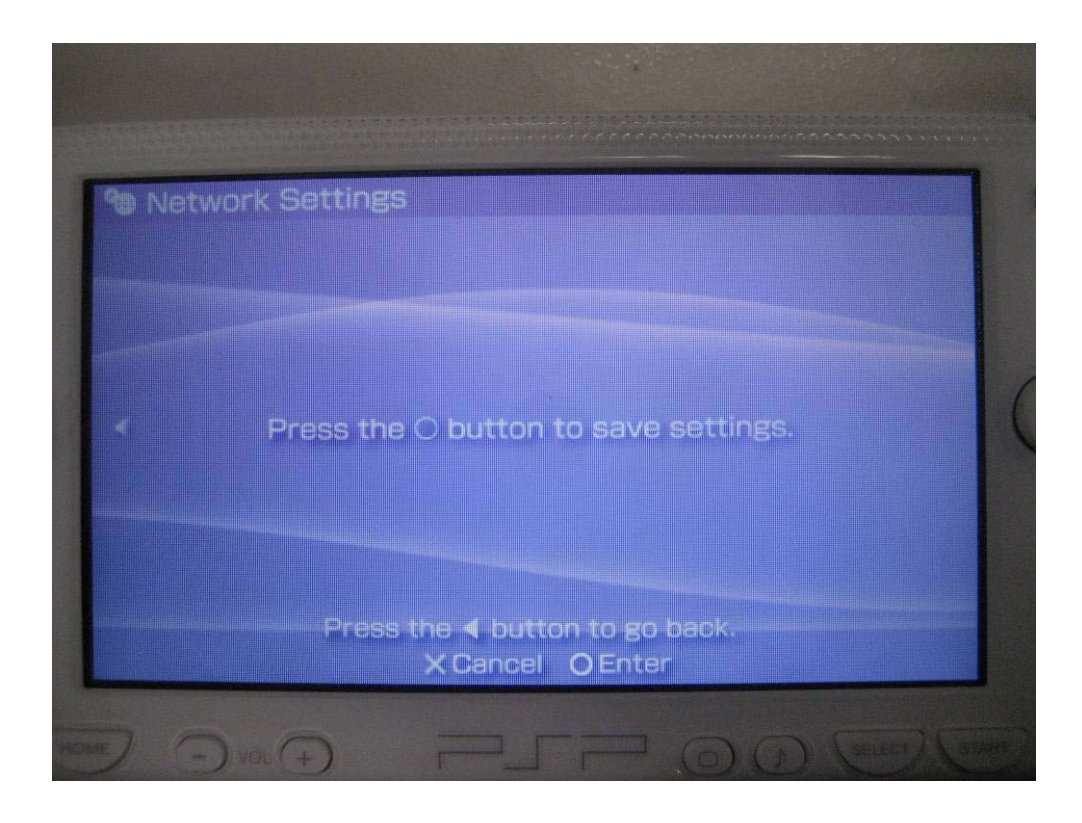

## -- **Connect to Gov***WiFi* **--**

- Encrypted
	- o Not Applicable
- Unencrypted
	- o In the "Select connection" page, select "**freegovwifi**" to connect.

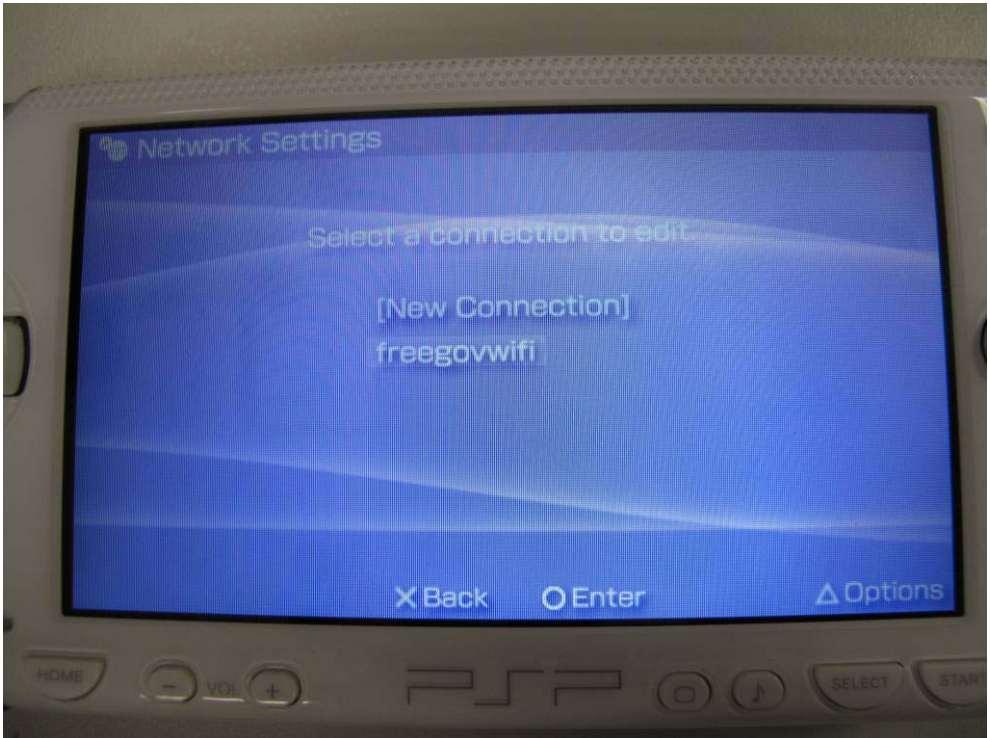

o Your system will connect to the unencrypted channel "**freegovwifi**" automatically.

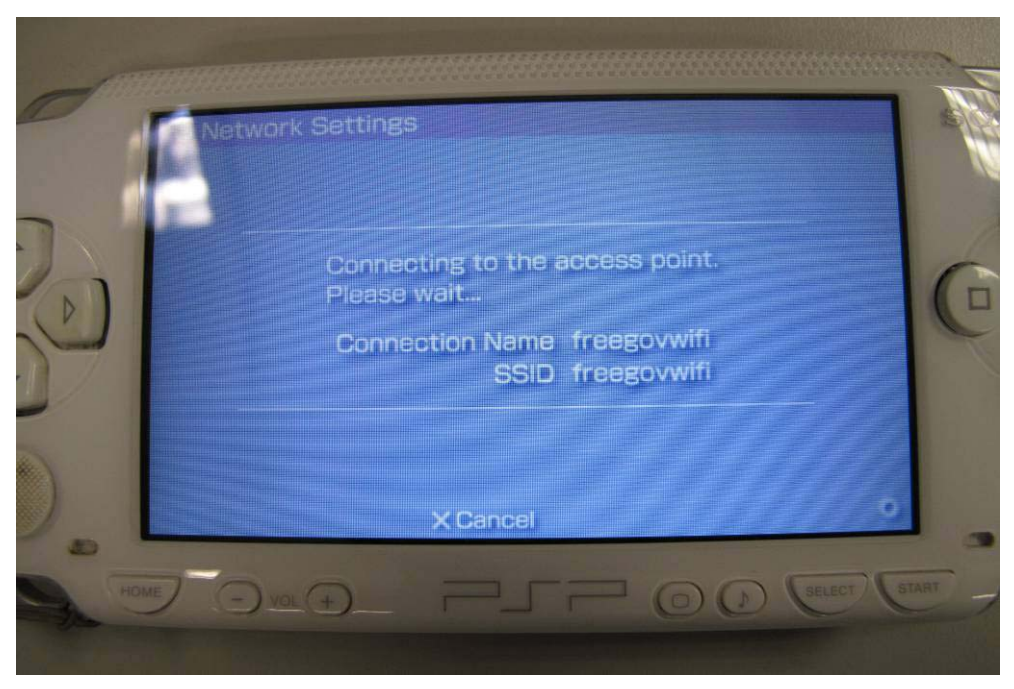

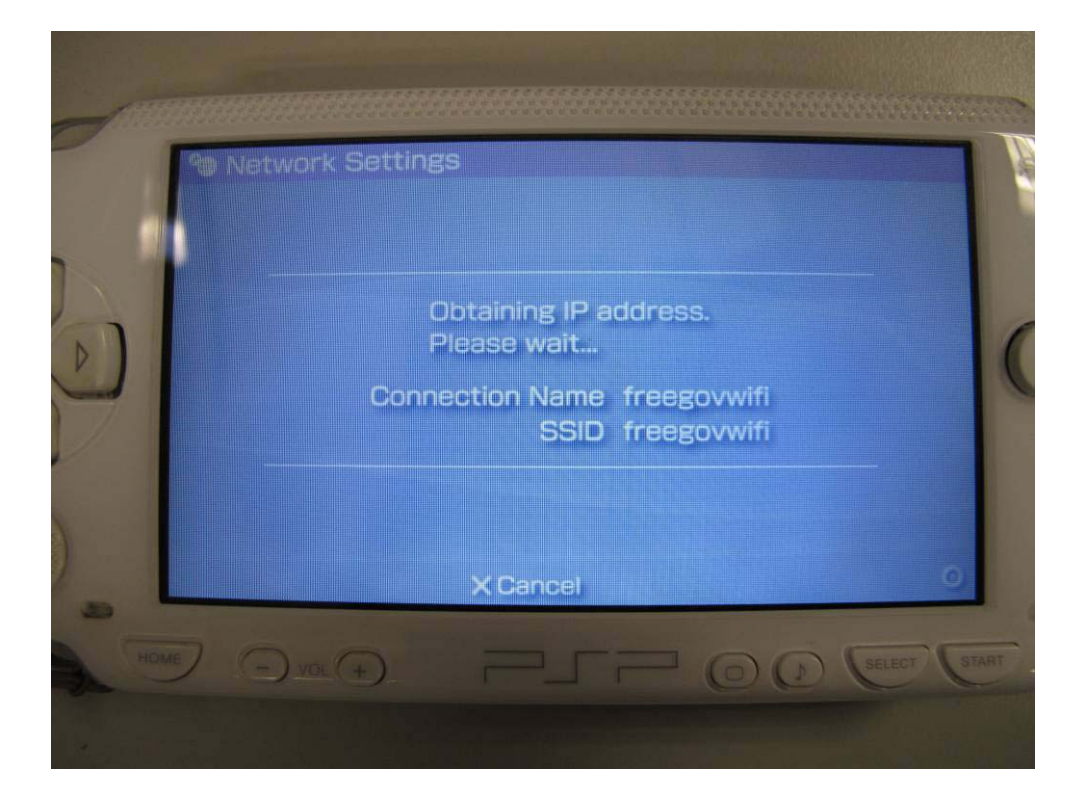

o Your Internet browser will start automatically after the connection is finished, and then you may start using **Gov***WiFi*.

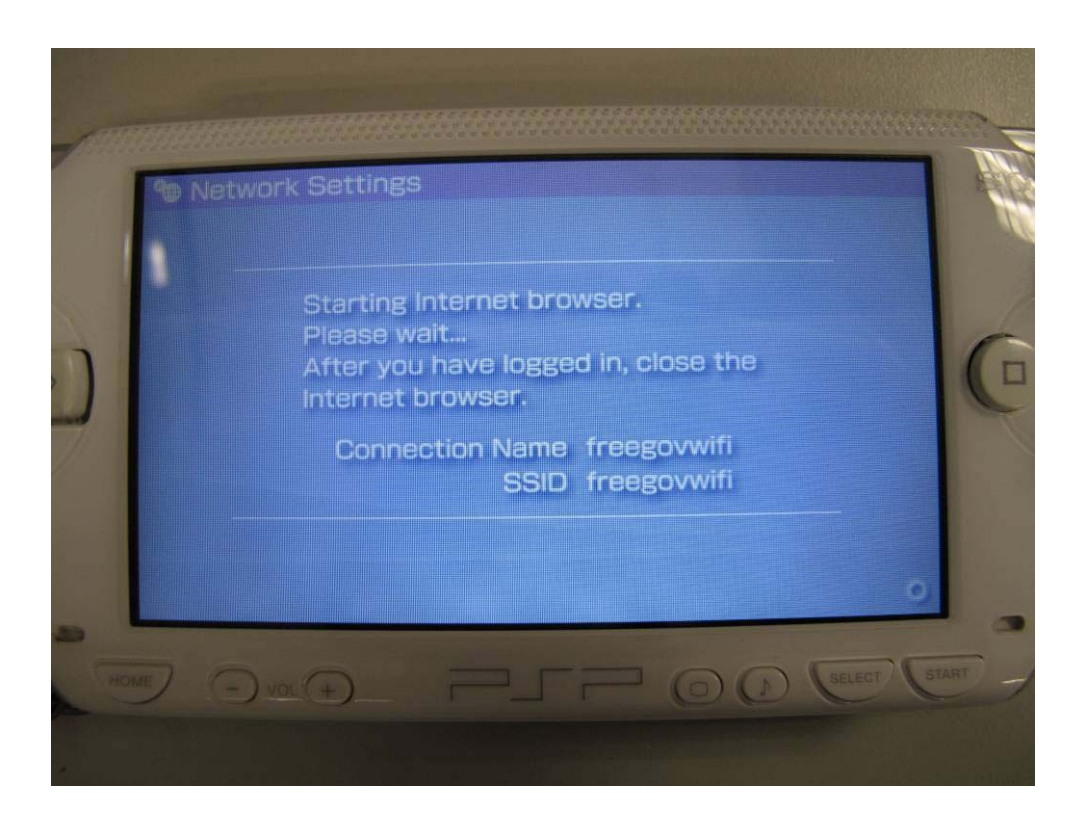